## TO:EPSON 愛用者 FROM:EPSON 客服中心

主題敘述:原廠連續供墨印表機 L385 如何確認列印張數

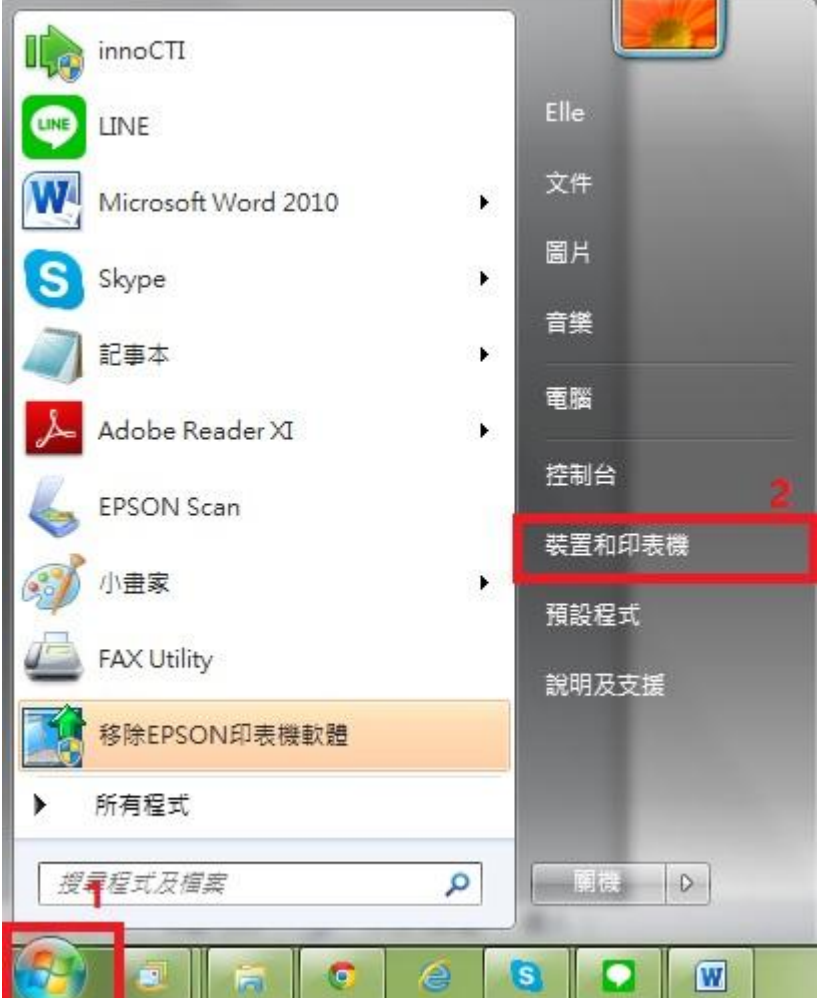

步驟 1、請點選左下角「視窗」功能後,再點選「裝置和印表機」功能。

步驟 2、點選驅動程式 L385 圖示並按下右鍵進入「列印喜好設定」功能。

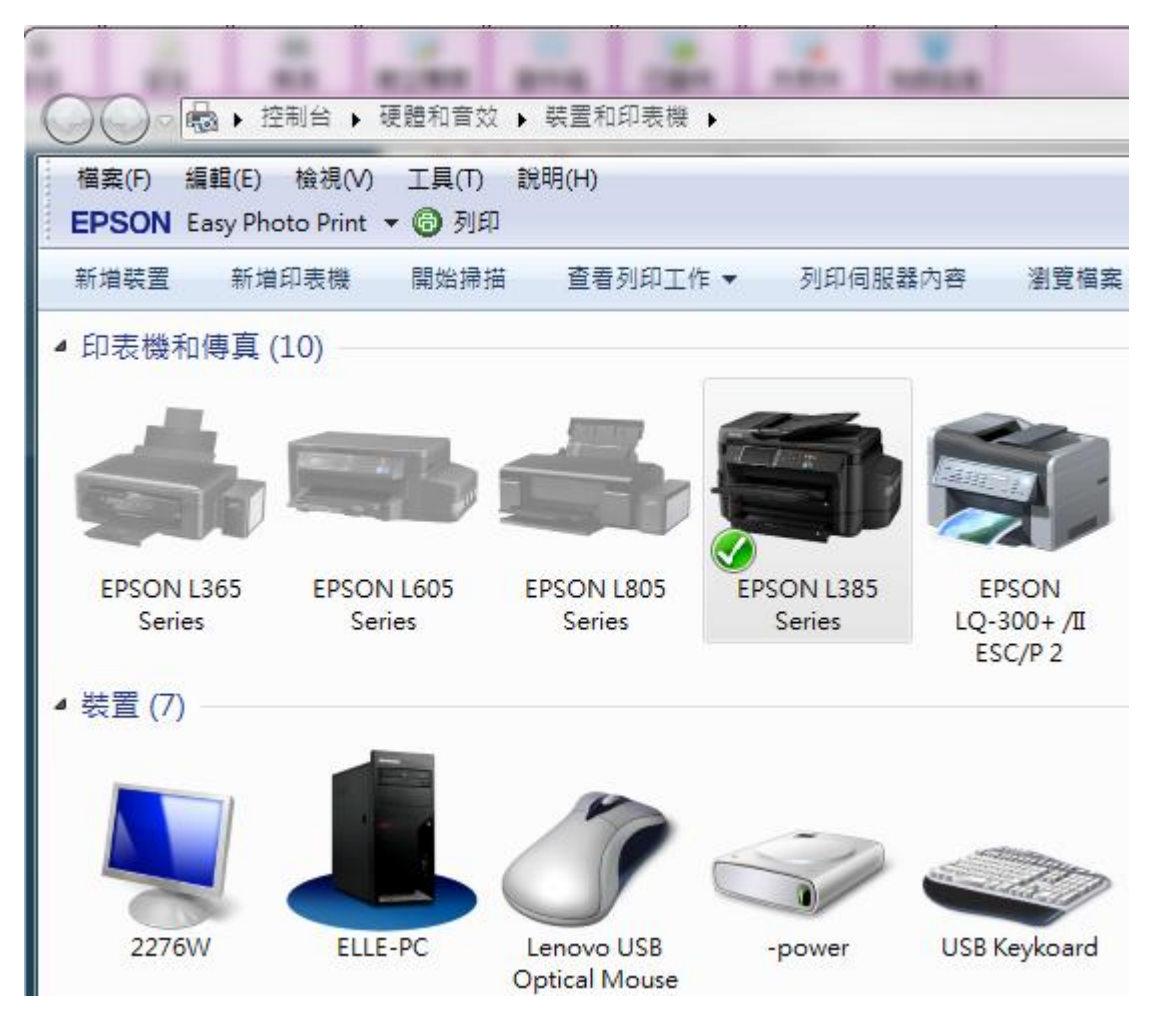

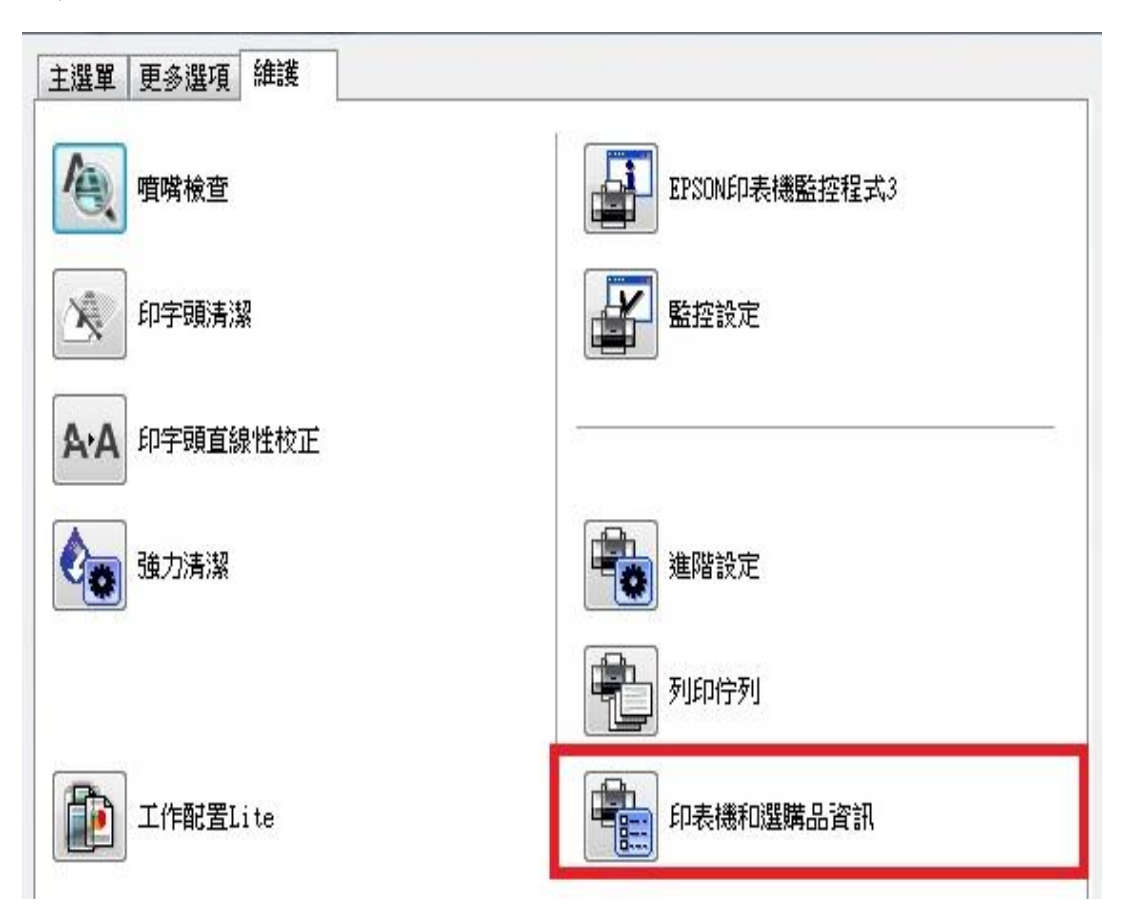

步驟 3、選擇「維護」功能中的「印表機和選購品資訊」圖案,此時即可確認印 表機總列印張數。

※註:如印表機和電腦之間連線異常,將不會顯示張數。